## **Инструкция «Как зарегистрироваться в электронно-библиотечной системе издательства «Лань»?**

В правом верхнем углу сайта ЭБС ЛАНЬ<https://e.lanbook.com/> нажмите на синюю кнопку «Войти», затем на кнопку «Регистрация». Откроется форма регистрации:

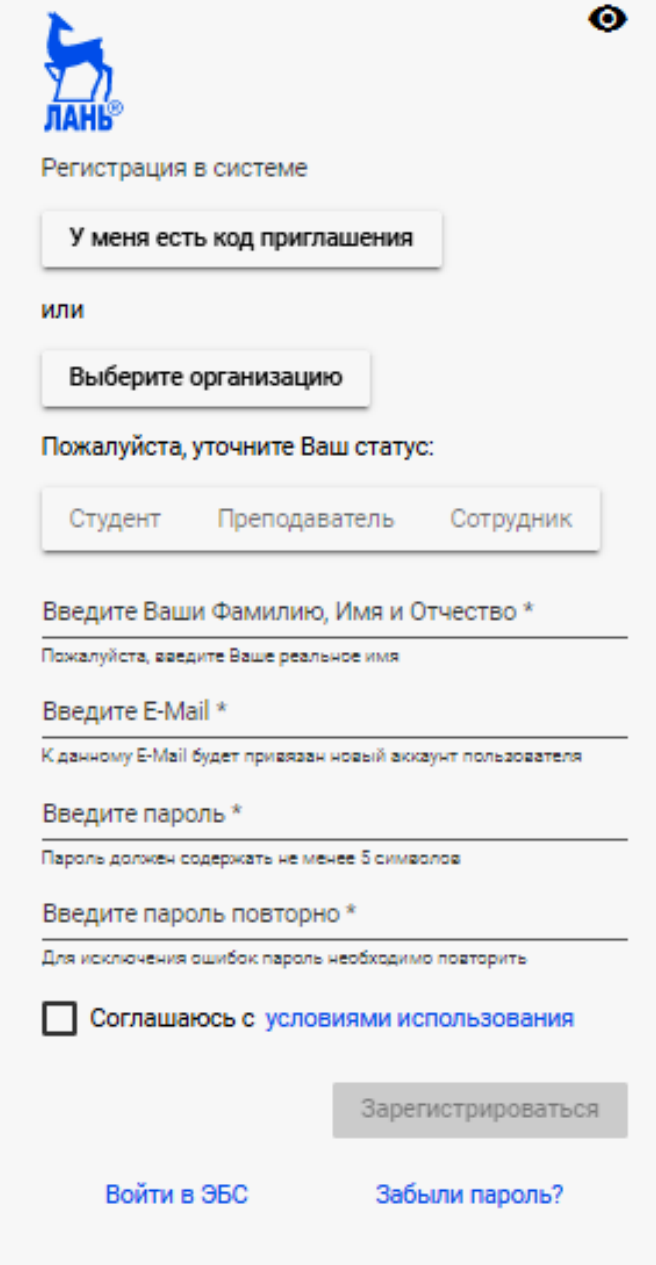

Нажимать кнопку «У меня есть код приглашения» **не надо**! Далее необходимо:

- 1. Выбрать Вашу организацию (начните набирать слово «Энгельсский», появится название колледжа, выбрать его щелчком мыши);
- 2. Заполнить все поля регистрации;
- 3. Установить галочку «Соглашаюсь с правилами использования»;
- 4. Нажать «Зарегистрироваться»;
- 5. Вы сразу же получите электронное письмо от ЭБС ЛАНЬ со ссылкой для подтверждения зарегистрированного e-mail, для завершения регистрации необходимо перейти по ссылке из письма;
- 6. После подтверждения e-mail Вы можете авторизоваться в ЭБС ЛАНЬ: в правом верхнем углу сайта ЭБС нужно нажать на синюю кнопку «Войти», далее ввести Ваши логин (e-mail) и пароль.